### Sisällysluettelo

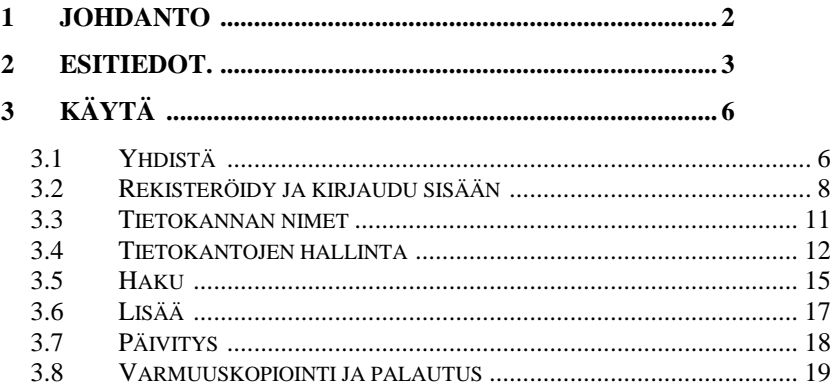

## <span id="page-1-0"></span>**1 Johdanto**

MyDatabasesGlobal -tietokantasovelluksen asennukseen ja käyttöön . Ohjelma on Windows-sovellus tietokantakokoelman luomiseen, lataamiseen ja käsittelyyn. Sinulla on lupa asentaa tämä sovellus yhdelle laitteelle ja tehdäksesi tämän, sinun on rekisteröitävä sovellus laitteeseen. Tämä sovellus voi käsitellä vain yhtä tietokantaa kerrallaan. Sovellus on monikielinen sovellus, jonka käyttöliittymä voidaan esittää useilla eri kielillä. Tällä hetkellä käytettävissä olevat vaihtoehdot ovat englanti (oletus) ja saksa. Nämä vaihtoehdot voidaan valita joko aloitusnäytöstä käynnistyksen yhteydessä tai 'Yhdistä' välilehdellä esitetystä valinnasta.

## <span id="page-2-0"></span>**2 Esitiedot.**

- 1. PC, jossa on Windows 7 tai uudempi.
- 2. USB-tikku tai optinen asema, joka sisältää ohjelman asennustiedostot ja tämän oppaan (saatavilla verkossa).
- 3. Microsoft SQL Serverin esiintymän asennus.

Tämä sovellus asennetaan yleensä samaan aikaan kuin Microsoft SQL Server. On erityisen tärkeää huomata Palvelimen nimi ensimmäistä yhteyttä varten.

On varmistettava, että Microsoft Sql Server on määritetty Windows-palveluksi ja että se toimii automaattisesti, kun tietokone käynnistetään. Joskus nämä palvelut pysähtyvät ja ne on käynnistettävä uudelleen, ennen kuin tämä sovellus toimii. Tämä voidaan tehdä tässä sovelluksessa. Asennus/poisto

Sovellus asennetaan asettamalla mukana toimitettu tikku tai levy tietokoneeseen ja suorittamalla siinä "setup.exe"-ohjelma tai suorittamalla sama ohjelma hankitusta latauksesta. Sovellus on kehitetty Windows 11 -alustalle SQL Server 2019:n avulla.

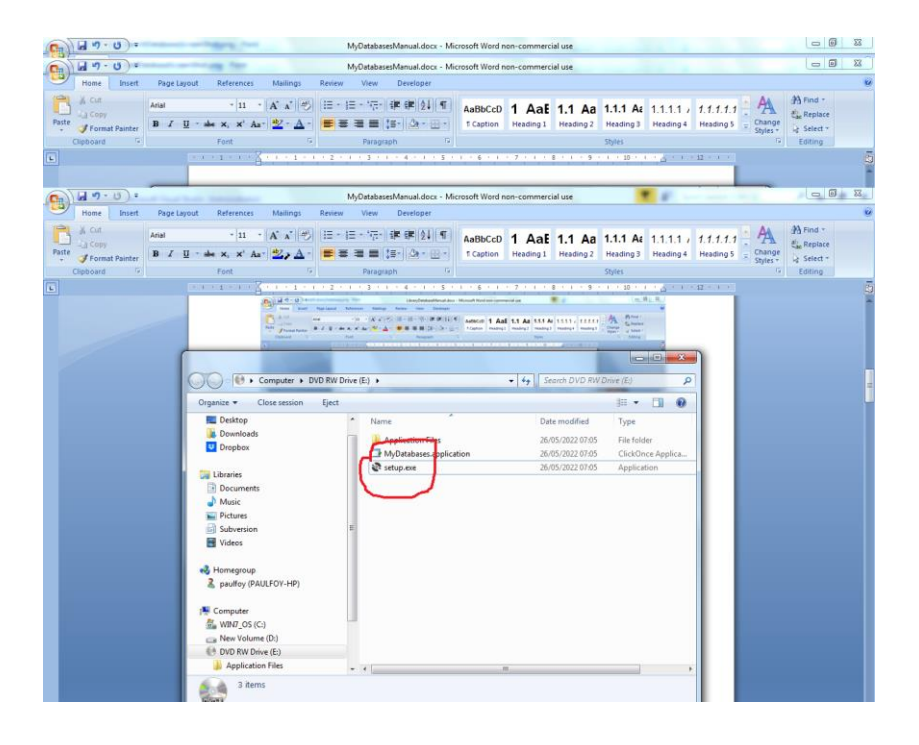

Ohjelma voidaan poistaa tietokoneesta käyttämällä Ohjauspaneelin Ohjelma & ominaisuudet -valikkoa .

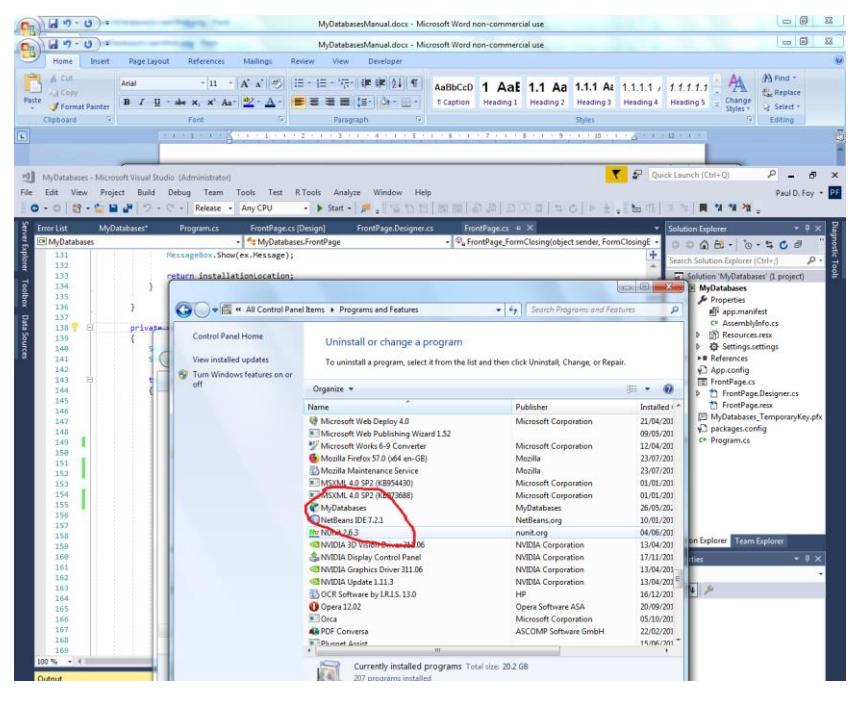

# <span id="page-5-0"></span>**3 Käyttää**

Sovelluksen päälomakkeessa on 8 välilehteä.

### <span id="page-5-1"></span>**3.1 Kytkeä**

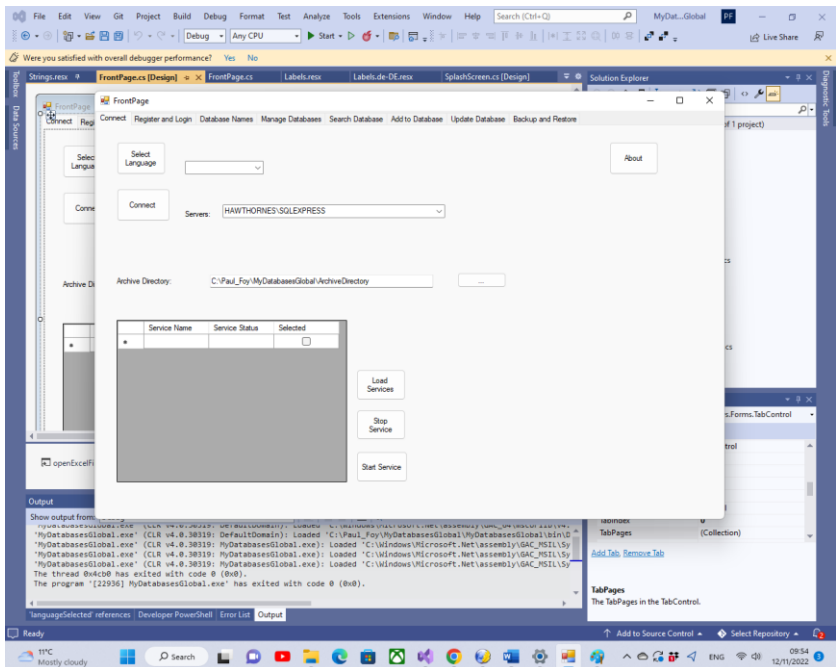

Tämän välilehden painikkeiden toiminnot ovat:

**Valitse kieli** : Tämä valitsee sovelluksen työkielen yhdistelmäruudun vaihtoehdoista.

**Yhdistä** : Tällä painikkeella voit valita tietokantoillesi käyttämäsi SQL Serverin esiintymän. Viimeksi tehty valinta näytetään automaattisesti. Jos tätä ei ole aiemmin valittu, voit antaa sen joko valitsemalla sen tai kirjoittamalla sen nimen. Ohjelmistotietoja on myös mahdollista nähdä käyttämällä Tietoja-painiketta. Sinun on muodostettava yhteys SQL-

palvelimeen käyttämällä Yhdistä-painiketta. Voidaan valita arkistohakemisto, jota ohjelma käyttää sisäisesti ja johon voidaan tallentaa tietoja monista joustavista ruudukoista. Ennen kuin käyttäjä on määrittänyt kelvollisen arkistohakemiston, ohjelma ei muista luotuja tietokantoja. Saatavilla olevista eri SQL-palveluista saa tietoa ja sitten nämä palvelut voidaan pysäyttää tai käynnistää **Load Services** , **Stop Service** ja **Start Service** -painikkeen kautta.

**Tietoja** -painike – tietoja sovelluksesta.

Normaalisti valitaan sovelluksen käytettävä arkistohakemisto.

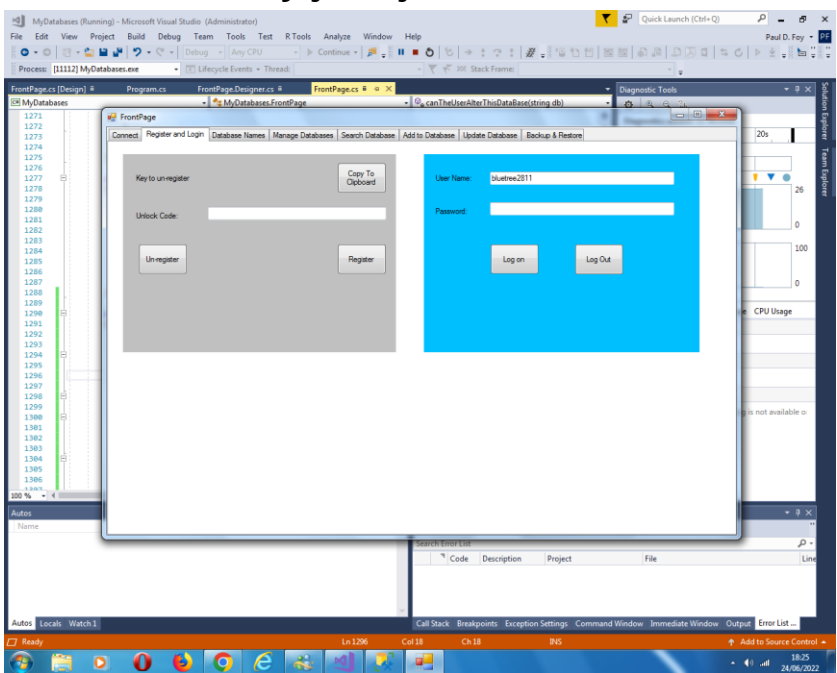

### <span id="page-7-0"></span>**3.2 Rekisteröidy ja kirjaudu sisään**

Ennen kuin tätä sovellusta voidaan käyttää laitteessa, se on rekisteröitävä laitteeseen. Tämä on vasemman paneelin säätimien tehtävä.

Esitetty rekisteröintiavain tulee lähettää osoitteeseen 'paulfoy@mathematicalservices.co.uk'. Se voidaan kopioida käyttämällä "Kopioi leikepöydälle " -painiketta. Vastineeksi sinulle lähetetään avauskoodi, joka on ainutlaatuinen kyseiselle laitteelle. Kun se lisätään tekstiruutuun, sovellus rekisteröidään "Rekisteröidy"-painikkeella.

Hakemuksen rekisteröinti voidaan poistaa painamalla "Poista rekisteröinti" -painiketta. Sovellusta ei voi sitten käyttää samassa laitteessa ennen kuin se rekisteröidään uudelleen (mikä voidaan tehdä samalla avaimella).

Vain sisäänkirjautuneet käyttäjät voivat käyttää tätä sovellusta. Tämä on oikeanpuoleisen paneelin rooli. Sisäänkirjautuminen edellyttää voimassa olevan käyttäjätunnuksen ja salasanan antamista.

Kelvollisten käyttäjätunnusten ja salasanojen tietokanta on nimeltään MyDatabasesGlobalUsers . Siinä on yksi taulukko nimeltä "käyttäjät", jossa on seuraavat sarakkeet:

- 1. käyttäjätunnus
- 2. Salasana
- 3. järjestelmänvalvoja
- 4. kirjautumisaika
- 5. uloskirjautumisaika
- 6. luoda käyttöoikeuksia
- 7. lataukset
- 8. poistaa pääsyt
- 9. lisäyksiä
- 10. päivityskäyttö
- 11. vatsakivut
- 12. palauttaa pääsyt
- 13. hakuyhteydet
- 14. opas
- 15. Saapumispäivä

Näiden sarakkeiden nimet ovat itsestään selviä ja niitä käytetään kirjaamaan, mitä toimintoja nykyinen käyttäjä on suorittanut sisään- ja uloskirjautumisen välillä. Sarake 3 määrittää, onko nykyinen käyttäjä järjestelmänvalvoja vai ei. Se on merkkijono, jolla voi olla vain arvot "kyllä" tai "ei" riippuen siitä, onko käyttäjä vastaavasti järjestelmänvalvoja vai ei. Vain järjestelmänvalvoja voi ladata MyDatabasesGlobalUsers tietokannan ja suorittaa siinä toimintoja . Siten vain järjestelmänvalvoja voi hallita, millä käyttäjillä on pääsy tähän sovellukseen. Itse tietokanta ladataan tämän sovelluksen

ensimmäisen käynnistyksen yhteydessä, kun lisätään yksi merkintä, jonka käyttäjätunnus on 'admin' ja salasana 'admin' ja järjestelmänvalvojan arvoksi on asetettu 'yes'. Näin ollen tämä käyttäjä ja vain tämä käyttäjä voivat alkaa käyttää sovellusta ja määrittää asioita, mukaan lukien muiden käyttäjien perustaminen.

#### <span id="page-10-0"></span>**3.3 Tietokannan nimet**  $\rho$  =  $\sigma$ D Ouick Launch (Ctrl+O) Chick Launch (Chi+O)  $P = R$  $\mathbf{A}$  $\overline{\mathbf{v}}$ Diff View, Project Ruild Deburn Team  $B = 10 E = 10E$  $\overline{a}$  $\ddot{x}$  $\begin{bmatrix} 0 & 0 \\ 0 & 0 \end{bmatrix}$   $\begin{bmatrix} 0 & 0 \\ 0 & 0 \end{bmatrix}$   $\begin{bmatrix} 0 & 0 \\ 0 & 0 \end{bmatrix}$   $\begin{bmatrix} 0 & 0 \\ 0 & 0 \end{bmatrix}$   $\begin{bmatrix} 0 & 0 \\ 0 & 0 \end{bmatrix}$   $\begin{bmatrix} 0 & 0 \\ 0 & 0 \end{bmatrix}$   $\begin{bmatrix} 0 & 0 \\ 0 & 0 \end{bmatrix}$  $\frac{1}{2}\left[\begin{array}{cc} \text{Corffous} & \text{A} & \text{B} \\ \text{D} & \text{A} & \text{B} \end{array} \right] = \begin{array}{cc} \text{D} & \text{A} & \text{A} \\ \text{D} & \text{A} & \text{A} \end{array} \right] = \frac{1}{2}\left[\begin{array}{cc} \text{D} & \text{A} & \text{A} \\ \text{D} & \text{A} & \text{B} \end{array} \right] = \frac{1}{2}\left[\begin{array}{cc} \text{D} & \text{A} & \text{A} \\ \text{D} & \text{A} & \text{$ Post 70441 MyData 白日 w ĩ  $rac{100}{100}$ return databaseTablesCreated FrontPage  $\overline{\phantom{a}}$ private Connect | Recister and Logio | Database Names | Manage Da  $-10$ ech Database | Addite Database | Lindate Database | Racicus & R i. Datahase Names: Database Name nices Expenditure From Excel 2  $n<sub>2</sub>$  $\mathcal{L} = \mathcal{L} = \mathcal{L} = \mathcal{L} = \mathcal{L}$ nFynei2  $\sim$ ndtum From Funel? cal Services Expenditure From Excel 34 vices Expenditure  $-$ Edit Flexgrid MuClatahanest Isam

Tällä välilehdellä luetellaan tämän sovelluksen luomat ja käytettävissä olevat tietokannat. Tämä sovellus voi ladata ja käsitellä vain tässä lueteltuja tietokantoja. MyDatabaseUserstietokanta ei ole tässä luettelossa. Järjestelmänvalvoja voi muokata tätä flexgridiä syistä, jotka eivät ole tämän sovelluksen hallinnassa.

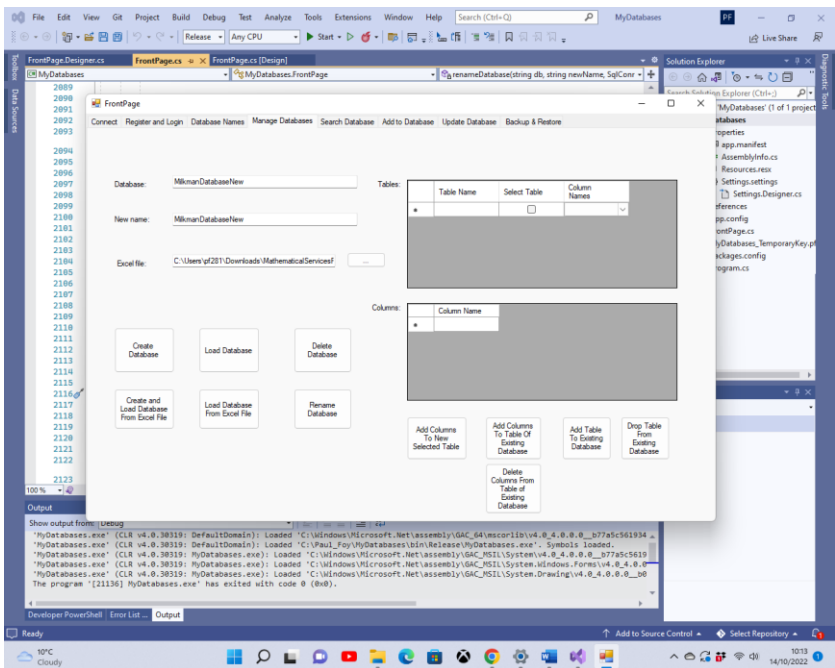

#### <span id="page-11-0"></span>**3.4 Hallitse tietokantoja**

Tällä välilehdellä voit käsitellä tietokantaa, sen taulukoita ja sarakkeita: Painikkeet toimivat seuraavasti:

**Luo tietokanta** : Mahdollistaa uuden tietokannan luomisen. Tietokannan taulukot on lueteltu joustavassa taulukossa. Voit lisätä sarakkeita taulukkoon ennen tietokannan luomista luetteloimalla sarakkeet joustavassa ruudukossa Sarakkeet ja painamalla **Lisää sarakkeita uuteen valittuun taulukkoon**  painiketta. Kun tämä on tehty jokaiselle tietokannan taulukolle, tietokanta voidaan luoda.

Yksi tämän sovelluksen erityispiirteistä on, että jokainen taulukon tietue on ainutlaatuinen ja erottuu GUID-tunnuksensa perusteella. Sovellus toimittaa tämän GUID-tunnuksen tietokannan luomisen yhteydessä, eikä käyttäjä voi valita sitä.

Sen ainoa tarkoitus on säilyttää taulukon jokaisen tietueen yksilöllinen identiteetti. Tämä mahdollistaa esimerkiksi kahden tai useamman saman kirjan kopioiden sisällyttämisen, jotka ovat kaikilta suhteilta ( eli muilta kentiltä) identtisiä GUIDtunnusta lukuun ottamatta. Jokaiseen tietueeseen merkitään myös päivämäärä, jolloin se luotiin. Tämän päivämäärän antaa sovellus, eikä käyttäjä voi valita sitä.

**Lataa tietokanta** : Tämän sovelluksen aiemmin luoma tietokanta voidaan ladata. Tietokannan taulukko ja sarakkeet näkyvät 'Tables'- flexgridissä . Vain tämän sovelluksen luomia tietokantoja voidaan ladata.

**Poista tietokanta** : olemassa oleva tietokanta voidaan poistaa, jos sitä ei käytetä. Vain tämän sovelluksen luomat tietokannat voidaan poistaa. Sinun tulee olla varovainen käyttämällä tätä painiketta, koska kaikki tietueet poistetaan pysyvästi, mukaan lukien varmuuskopiotietueet.

**Nimeä tietokanta** uudelleen: Ladattu tietokanta, jonka nimi on ylemmän tekstiruudun nimi, nimetään uudelleen keskimmäisen tekstikentän nimellä. Kaikki tietokannan tiedot ja nimet säilyvät ennallaan.

**Lisää sarakkeita olemassa olevan tietokannan taulukkoon:**  Sarakkeet-flexgridissä määritetyt sarakkeet **voidaan** lisätä olemassa olevan tietokannan olemassa olevaan taulukkoon flexgrid -taulukossa . Vain eri sarakkeiden nimiä voidaan lisätä.

**Lisää taulukko olemassa olevaan tietokantaan** : Uusi taulukko voidaan lisätä olemassa olevaan tietokantaan tällä painikkeella **.** Taulukko rakennetaan samalla tavalla kuin tietokantaa luotaessa tyhjästä.

**Pudota taulukko olemassa olevasta tietokannasta** : olemassa oleva taulukko ja sen sarakkeet voidaan poistaa olemassa olevasta tietokannasta tällä painikkeella.

**Poista sarakkeet olemassa olevan tietokannan taulukosta : Sarakkeet- joustoruudukossa** määritetyt sarakkeet voidaan poistaa olemassa olevasta tietokannan taulukosta.

**Luo ja lataa tietokanta Excel-tiedostosta: Tietokanta, jonka nimi on määritetty ylätekstiruudussa** , luodaan lataamalla määritetty Excel-tiedosto. Vain sellaisen tietokannan nimi, jota ei ole luotu aiemmin, voidaan luoda tällä tavalla uudelleen. Jos tällä sovelluksella on aiemmin luotu tietokannan nimi, se on ladattava painikkeella " **Lataa tietokanta** ". Excel-tiedoston arkit eivät saa sisältää saraketta, jonka otsikko on 'guid' tai ' dateOfEntry '. Tietokannan taulukot ovat työkirjan laskentataulukoita ja niiden nimet. Jokainen tietokannan tietue on laskentataulukon rivi. Työtaulukon ensimmäinen rivi on määritettävä taulukon jokaisen sarakkeen nimeksi.

**Lataa tietokanta Excel-tiedostosta: Tietokanta, jonka nimi on määritetty ylätekstiruudussa** , luodaan ja ladataan määritetystä Excel-tiedostosta. Ladatun tietokannan taulukot ovat työkirjan laskentataulukoita ja niiden nimet. Jokainen tietokannan tietue on laskentataulukon rivi. Tämä Excel-tiedosto on tiedosto, jota on käytetty tämän sovelluksen luoman aiemman tietokannan viemiseen. Tälle tietokannalle määritetty nimi ei saa olla tämän sovelluksen aiemmin luoman nimi. Tästä syystä jokainen tietue sisältää varatut sarakkeiden nimet 'guid' ja ' dateOfEntry '.

Huomaa, että kaikkien näiden toimintojen nimien tulee alkaa kirjaimella.

#### <span id="page-14-0"></span>**3.5 Hae**

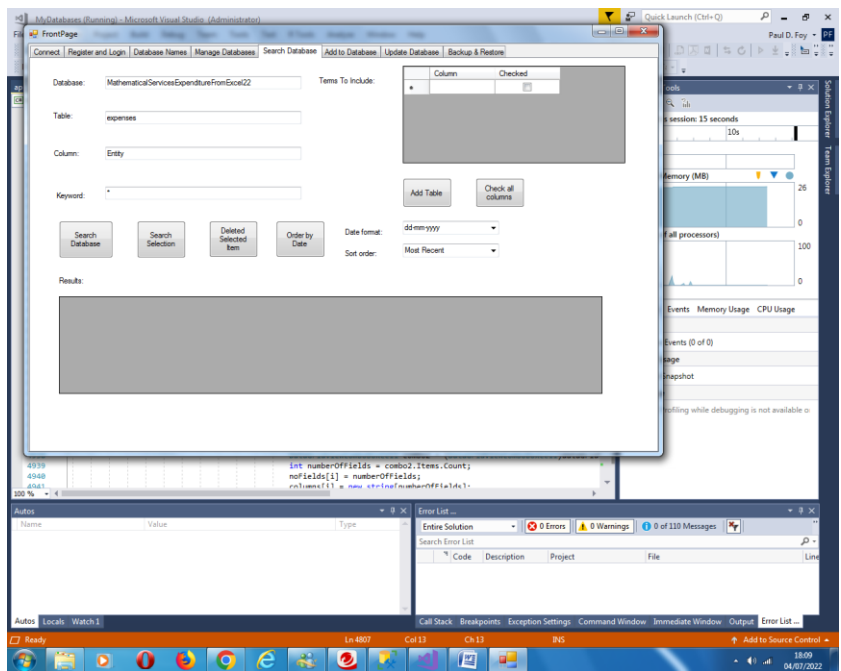

Tällä välilehdellä voit etsiä avainsanan perusteella tietokannan taulukon sarakkeesta. Haun tulokset näytetään. Painikkeiden ominaisuudet ovat:

**Hae tietokannasta:** Hae määritetyllä avainsanalla määritetyn tietokannan taulukon sarakkeesta. Jos jokerimerkki '\*' on määritetty, kaikki tietueet näytetään.

**Hakuvalinta:** Samalla tavalla on mahdollista etsiä 'Tulokset' Flex-ruudukosta.

**Poista valitut kohteet** : Poistaa valitut tietueet.

**Järjestä päivämäärän mukaan** : Järjestää 'Tulokset' joustoruudukon tietueet päivämäärän mukaan. Tilaus voi olla pienin tai uusin. Päivämäärälle voidaan käyttää erilaisia päivämäärämuotoja.

**Lisää taulukko:** Lisää määritetyn taulukon "Sisällytettävät ehdot" -joustoruudukkoon. 'Tulokset' joustavaan ruudukkoon sisällytettävät termit voidaan sitten valita joko yksittäin tai kaikki kerralla käyttämällä **Tarkista kaikki sarakkeet** -painiketta.

Jokainen tietue erotetaan ( i ) yksilöllisestä maailmanlaajuisesta tunnistenumerosta (Guid) ja (ii) luomispäivämäärästä ja -ajasta, jotka molemmat annetaan tietueen luomisen yhteydessä. Näitä kahta kenttää ei voi muuttaa. Ne näkyvät automaattisesti joustoruudukossa "Tulokset". Valittu tietue voidaan päivittää seuraavalla välilehdellä.

Haku voidaan tehdä itse aiemmin valituista kohteista.

#### <span id="page-16-0"></span>**3.6 Lisätä**

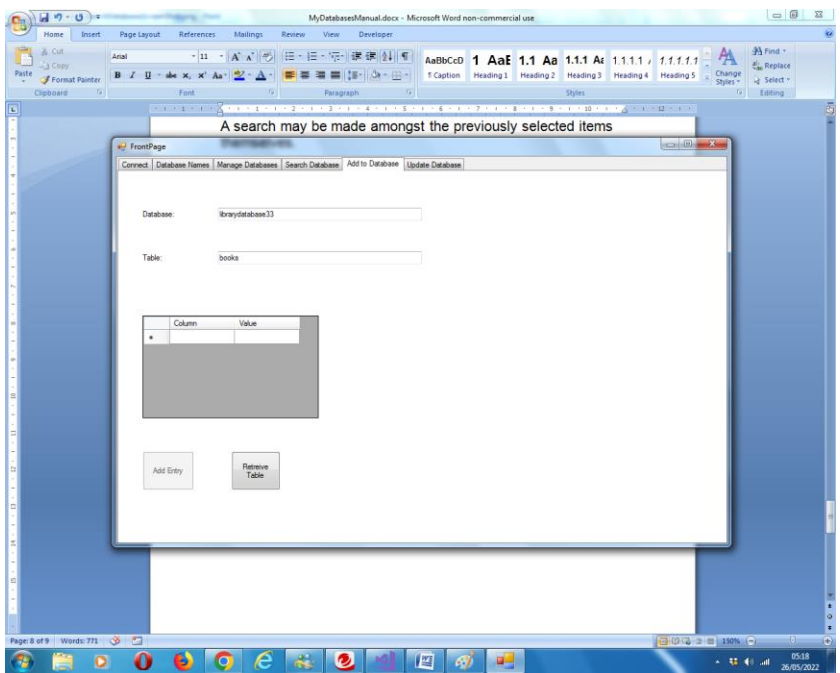

Tällä välilehdellä voit lisätä merkinnän valitun tietokannan taulukkoon. Opas määritetään automaattisesti. Kun opas on määritetty, se on olemassa kyseisen tietueen elinkaaren ajan riippumatta muiden kenttien muutoksista. Luomisen päivämäärä ja kellonaika määritetään myös automaattisesti. Tätäkään ei ole mahdollista muuttaa jälkikäteen.

#### <span id="page-17-0"></span>**3.7 Päivittää**

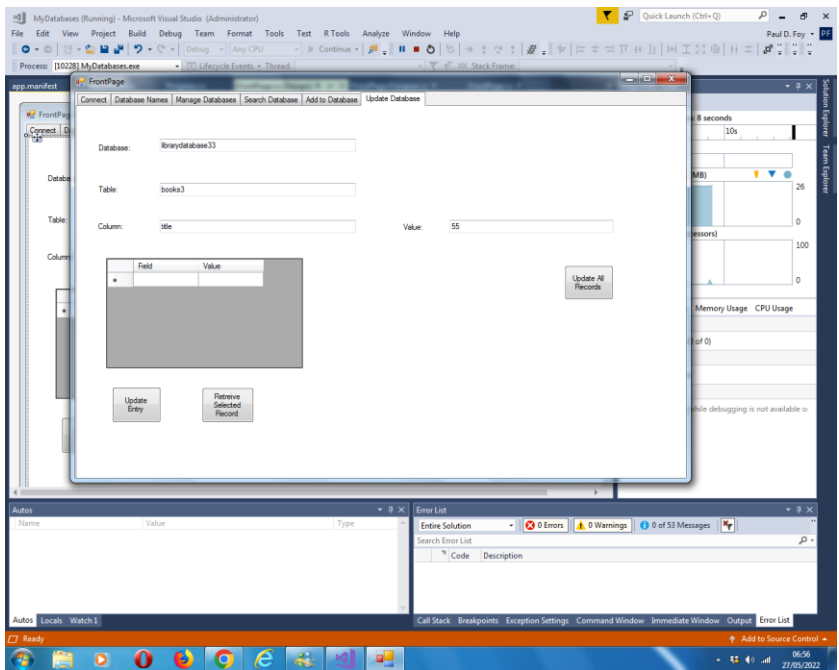

Tällä välilehdellä voidaan suorittaa 2 toimintoa:

(1) "Haku"-välilehdellä valittu merkintä voidaan hakea ja päivittää vastaamaan haettua taulukkoa (tai tarjota tällä välilehdellä - niiden on oltava samat). Ei ole mahdollista muuttaa sarakkeiden 'guid' ja ' dateOfEntry ' arvoja.

(2) Arvo voidaan määrittää taulukon kaikkien tietueiden sarakkeelle, paitsi kahdelle varattulle tietueelle - tämä on välilehden oikeanpuoleisen painikkeen toiminto.

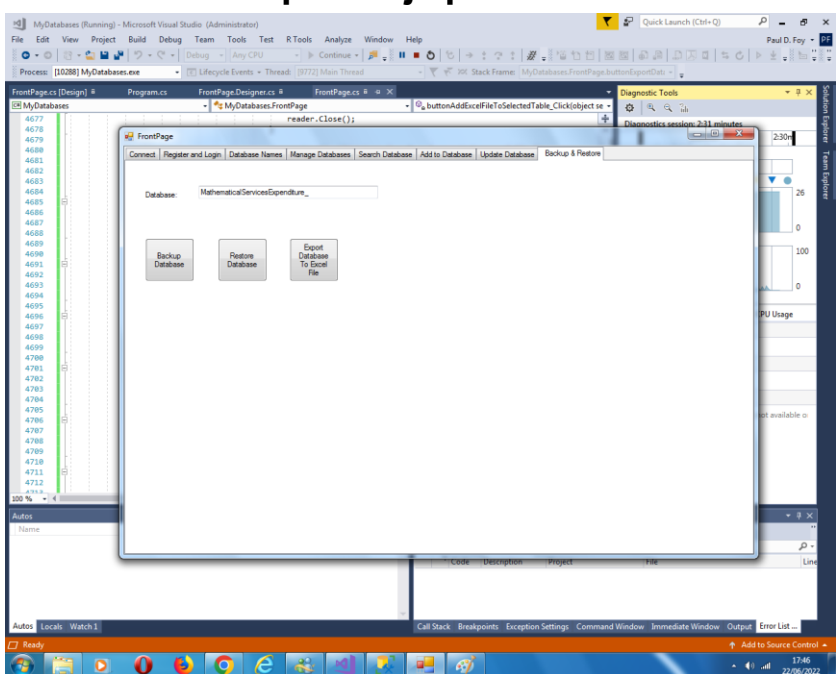

### <span id="page-18-0"></span>**3.8 Varmuuskopiointi ja palautus**

#### **Varmuuskopiotietokanta:**

On mahdollista varmuuskopioida aiemmin ladatun tietokannan koko sisältö. Varmuuskopio tallennetaan toimitettuun arkistohakemistoon tiedostonimellä, joka on tekstikentässä annettu tietokannan nimi ja jonka pääte on '. bak '.

#### **Palauta tietokanta:**

On mahdollista palauttaa aiemmin varmuuskopioitu tietokanta, jonka nimi on tekstiruudussa. Tietokannan nimi lisätään tietokannan nimien flex-ruudukkoon toisessa välilehdessä.

#### **Vie tietokanta Excel-tiedostoon :**

On myös mahdollista viedä tietokanta Excel-tiedostoon. Exceltiedoston nimi on tietokantatiedosto, jonka tunniste on '.xlsx'. Kaikki olemassa olevat Excel-tiedostot tällä tiedostonimellä ja tunnisteella korvataan. Tiedosto tallennetaan Asetuksetvälilehdellä määritettyyn arkistohakemistoon. Jos tiedostoa ei ole olemassa, se luodaan, ja jos se poistuu, se korvataan.

Paul D. Foy Mathematical Services Limited

marraskuuta 2022